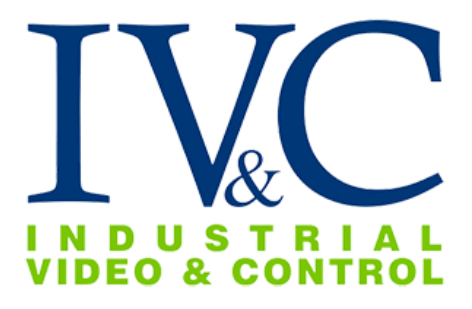

# **MZ-HD32-15 Installation Guide.**

# **READ THIS FIRST**

**IG-055.**

**Revision History:** 

**Rev 0 4-19-2022 Issue.**

# **1 Check Receipt of All Components.**

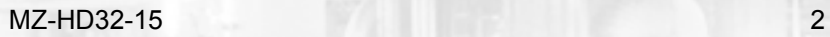

# **1.1 Component List.**

- 5 Megapixel Outdoor IP Camera.
- Wall mount with bracket and camera adapter.

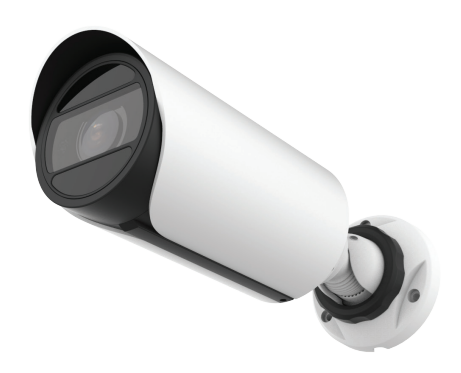

**MZ-HD32-15**

**NOTE:** Special mounting equipment may be in a separate box and may require additional materials for installation. (Consult the specific kit for more information).

### **1.2 Additional Installation Requirements.**

The following items are required to properly complete installation:

- An RJ-45 Ethernet Cable (straight-through, any length).
- A Windows™ computer running Chrome or IE 11.
- Dome lens cleaner.
- Tools for Special Mounting Kit (e.g. IVC Pole Mount Kit). (See kit for details).

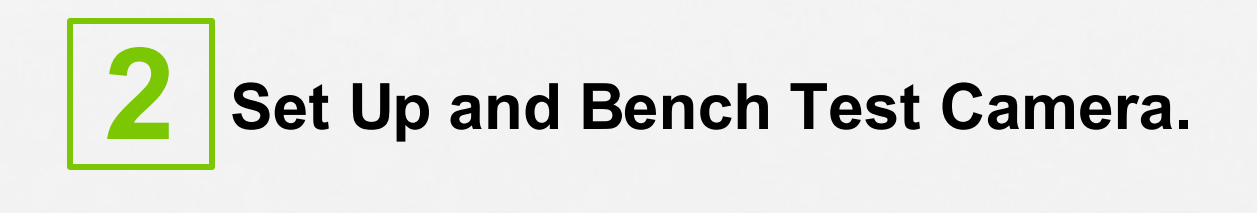

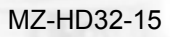

# **2.1 Remove Packaging and Inspect Camera.**

To ensure the integrity of the camera during shipping certain packing materials may have been placed inside the camera to protect the lens and electronics. Remove these materials before operating the camera.

It is recommended that you apply a lens cleaner that includes water repellent (such as Rain-X™) to the outer dome of the camera as directed by the instructions included with the cleaner.

The dome lens is constructed of soft acrylic for optimal optical characteristics. It can be scratched easily. Use only a damp soft cloth or vigorous water spray to clean.

If any damage occurred during shipping please call our support line (617-467-3059) for assistance.

### **2.2 Connect Camera.**

This camera supports 12 VDC connections. It can also work with high power PoE 802.3af.

Please refer to the data listed in the table below that applies to copper cables that use 12 VDC power supply. The item Core Diameter indicates the conductor diameter.

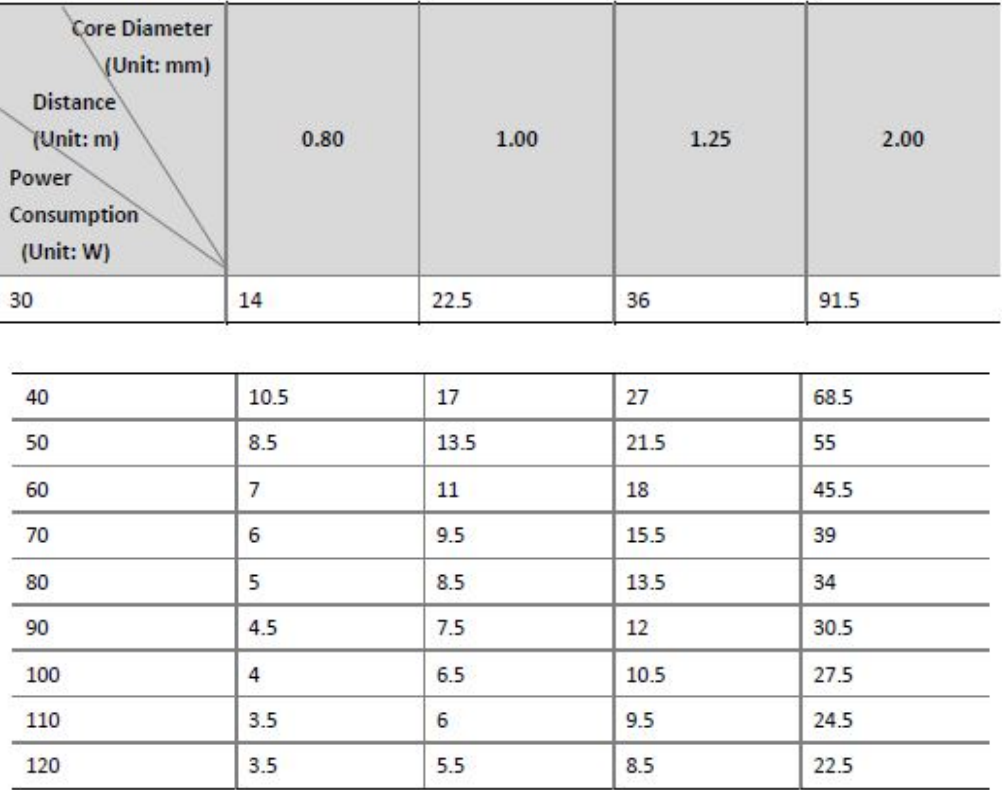

• To power via PoE locate the RJ45 female connector on the camera's pigtail. Example of PoE injector as shown below:

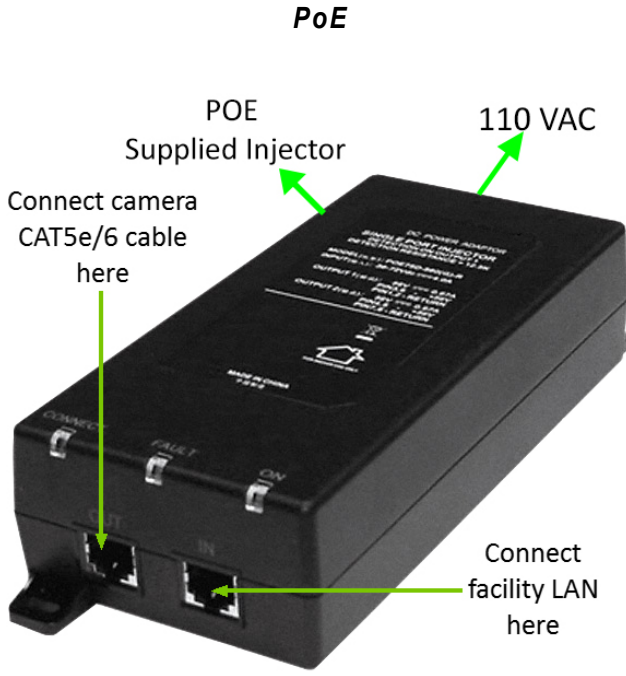

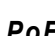

#### **Camera Power:**

In some circumstances, IP cameras may require an occasional power interruption to reinitiate the camera software after installation. Ideally, the power for each installed camera should be routed through a permanent and conveniently accessible power switch.

# **Waterproof components for an RJ-45 plug:**

**1.** Attach the seal ring to the copper interface.

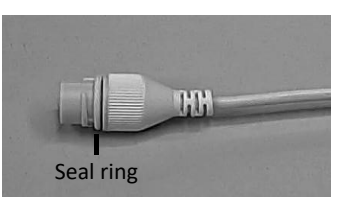

**2.** Mount the waterproof components.

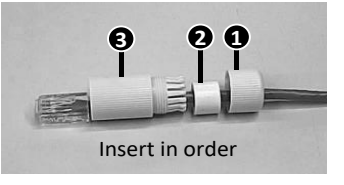

**3.** Insert the cylindrical waterproof ring into bolt.

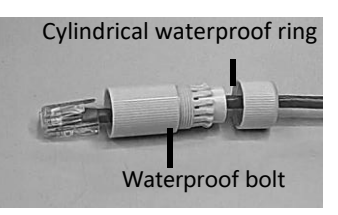

**4.** Insert the cable into the Ethernet copper interface, and screw the waterproof bolt in.

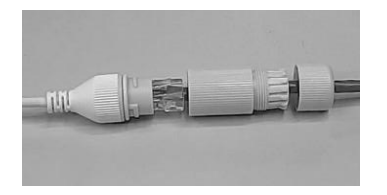

**5.** Screw in the waterproof bolt lid.

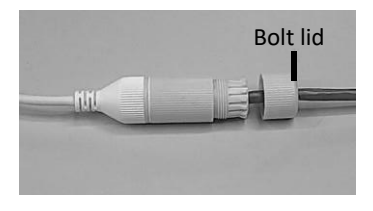

**6.** Finish the waterproof installation.

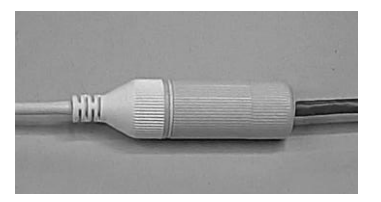

# **2.3 Set Camera IP Address.**

For your convenience, the camera's default IP is printed on the information label attached to the camera and its shipping container.

|           | <b>MN PTZ-3130-PE-R1</b> |
|-----------|--------------------------|
|           | MAC 0002d12ac956         |
| <b>SN</b> | 107601                   |
| IP        | 192.168.0.140            |
|           |                          |

**Example camera information label**

The camera's IP address has been set on a 192.168.0.x/ class network. For this section, the computer you are using for bench testing must be set to the same subnet as the camera (e.g. 192.168.0.###). Consult your network administrator if you need assistance.

Once you have located the IP address please follow the instructions below to set it to a permanent address:

- 1. Using a web browser enter the IP Address in the address bar, install the required ActiveX control if prompted by the browser and check that you are able to see live video.
- 2. When prompted by your browser, enter the camera username (factory default = **admin**) and password (factory default = **ms1234**), **IVC setup default: admin/admin1234#**
- 3. To change the IP address click on the **Configuration** button and then click **Basic Settings - Network.** Please see the field options to include settings.
- 4. Under the Network section, click the **Use fixed IPv4 address** radio button and enter the IP address the camera you wish to assign to this camera. Click the Save button when finished defining the network settings for this camera.
- 5. The default IP address is **192.168.5.190**

#### **Setup Camera IP:**

- Click on **Configuration.**
- Find **Basic Settings Network. Setup IP configuration and Save.**

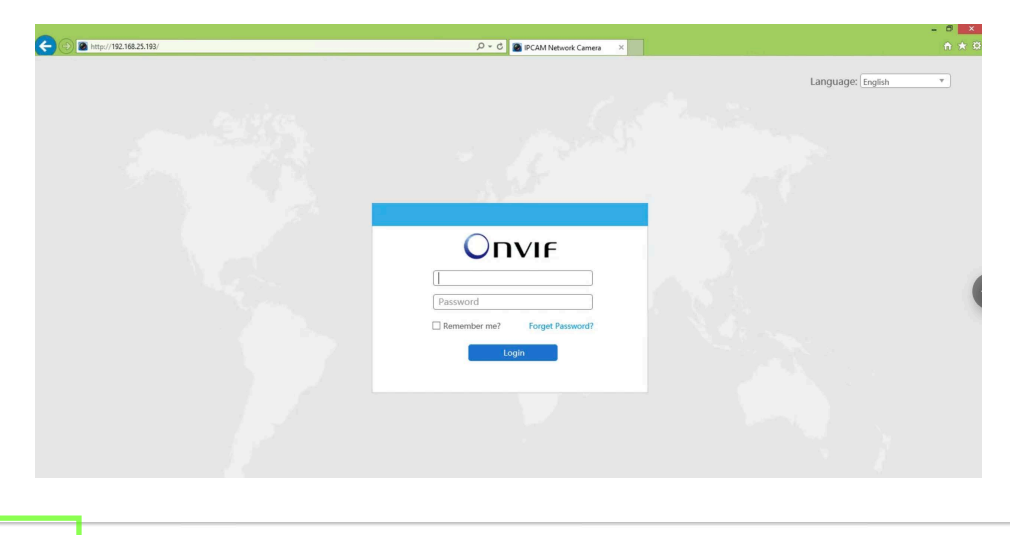

Configuration

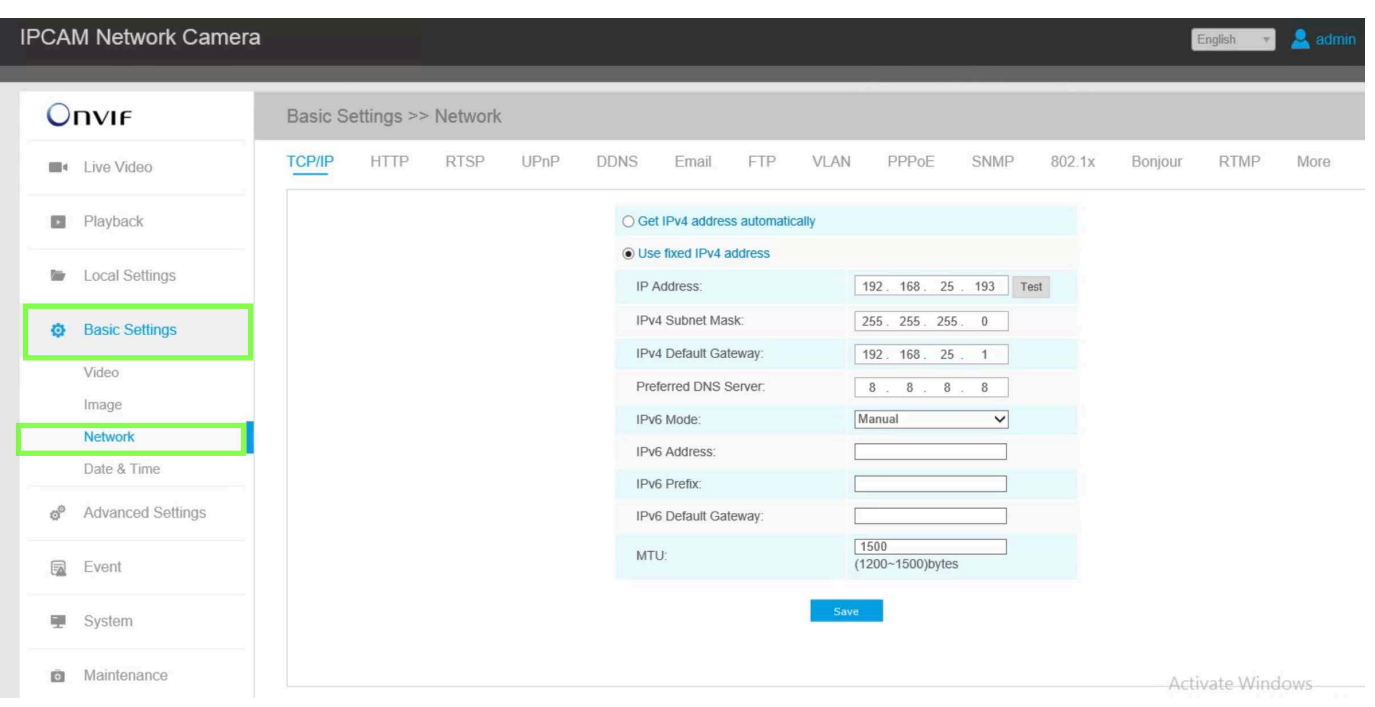

 $\blacktriangleright$ 

# **2.4 Bench Test Completed.**

To complete bench test, make sure you are able to see HD Live Video using the camera's web interface.

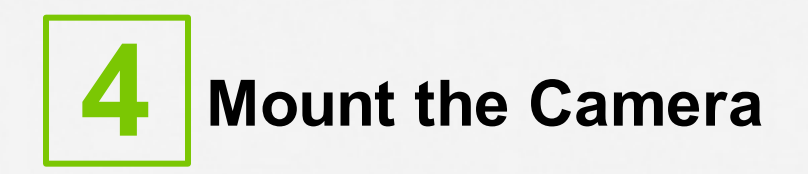

# **4. Wall Mounting Patterns.**

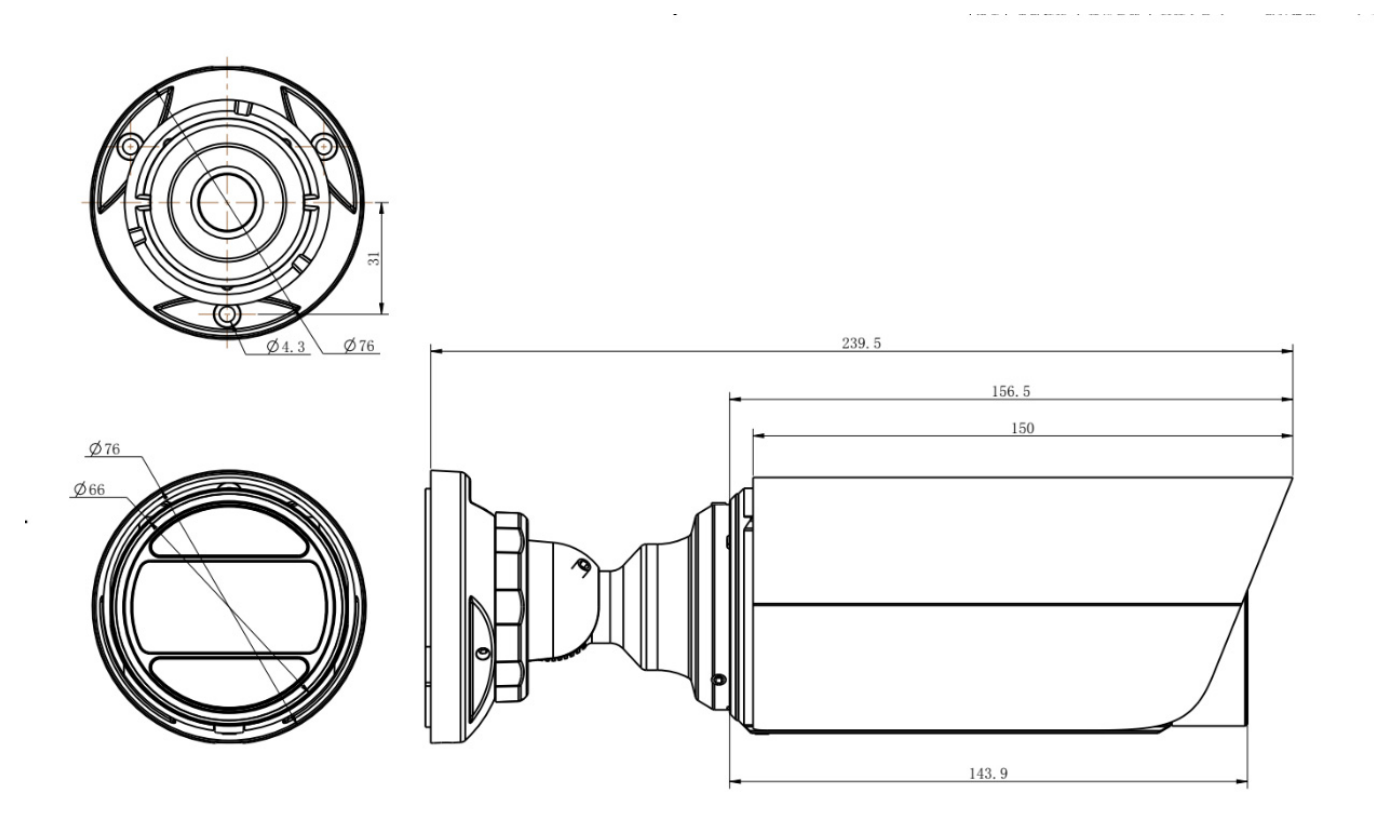

**5 Specifications**

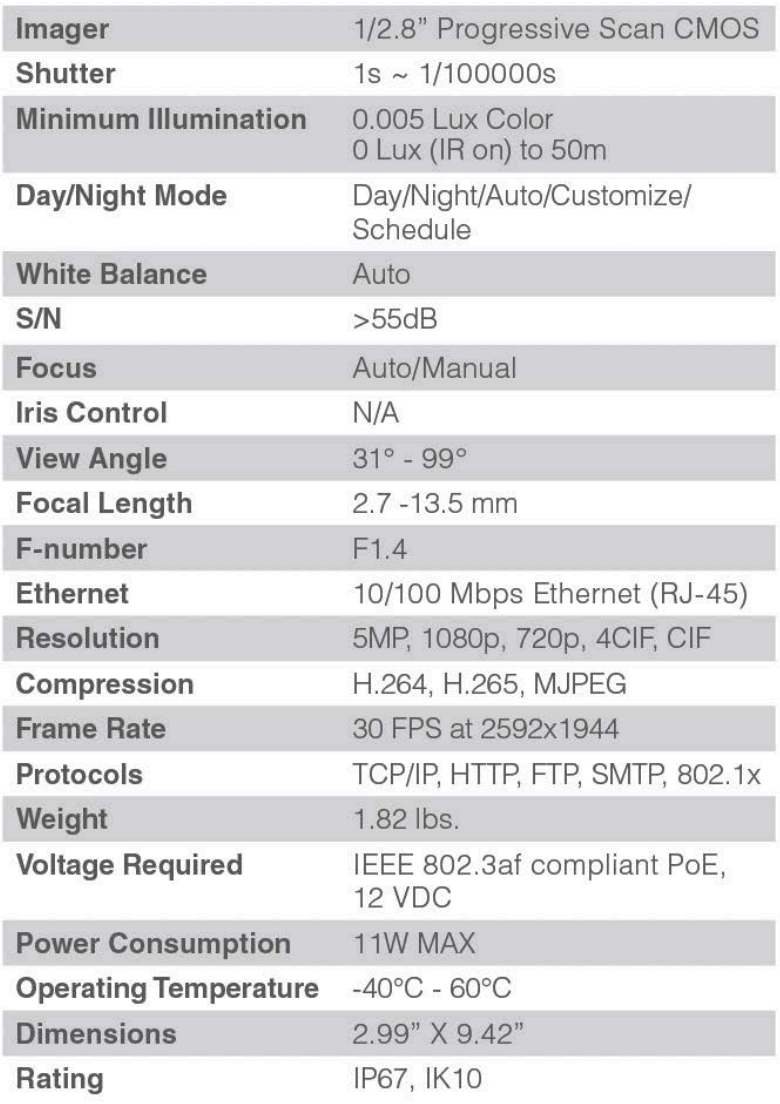

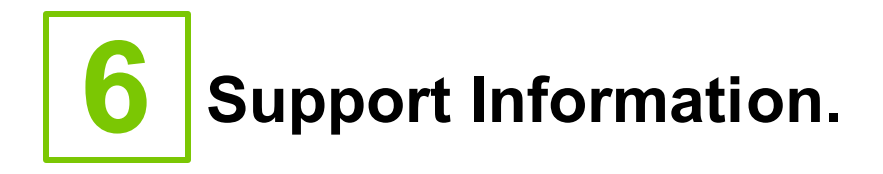

If you experience any problems please call us (617–467–3059) or email [support@ivcco.com.](mailto:support@ivcco.com)

Please note that no equipment (in-warranty or out-of-warranty) should be sent back to IVC without an Return Material Authorization (RMA). Contact IVC support or your IVC sales representative for an RMA.

**CAUTION:** All installations must insure the camera assembly is mounted securely to ensure that it cannot become dislodged during high wind, accidental bumping or other such incidents. All wiring must comply with NEC, NFPA, and local codes.

**NOTE:** IVC is not liable for direct or consequential damages resulting from use of this product and IVC makes no guarantees regarding results of intended and unintended use of the product.